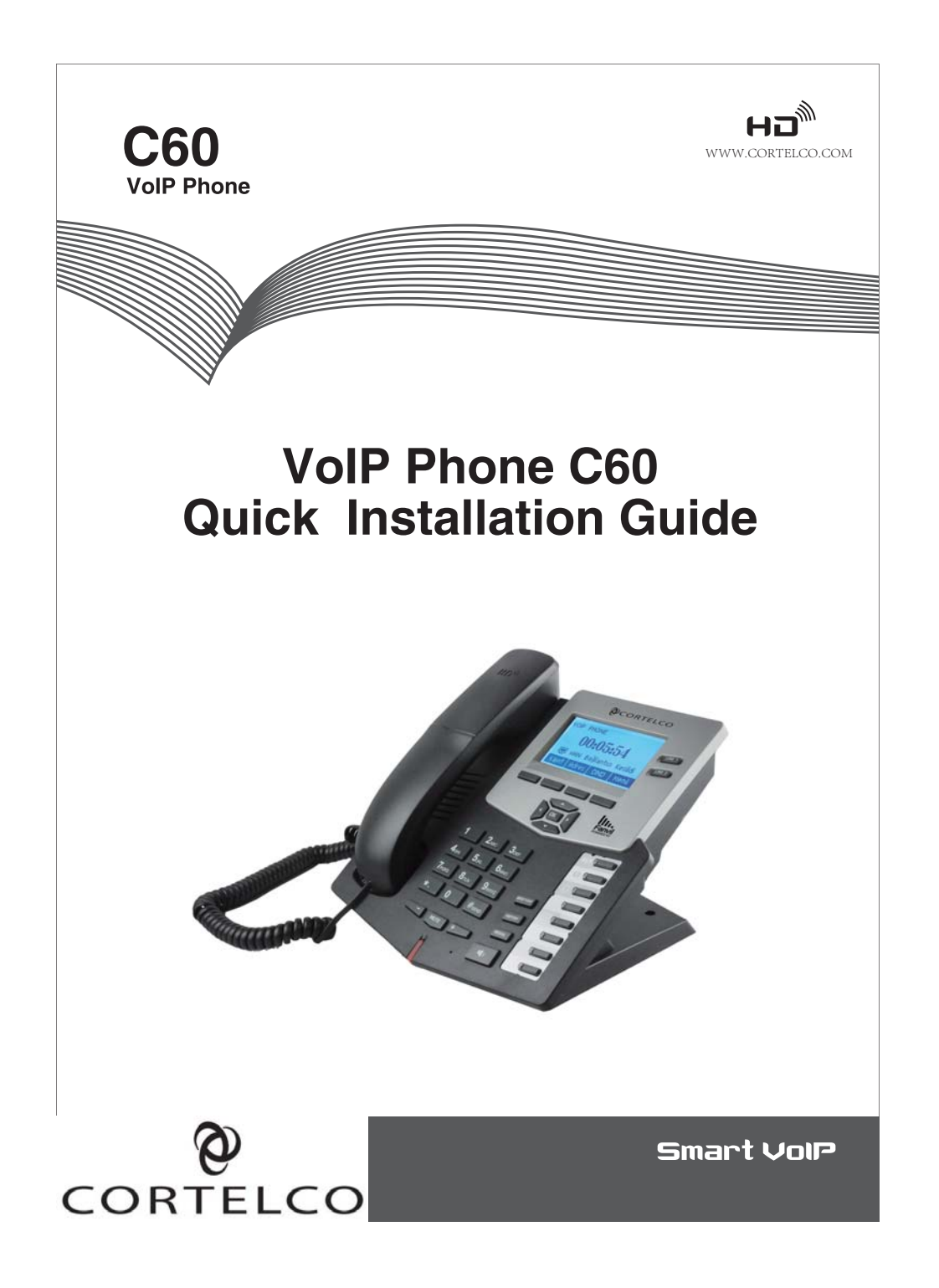

### Instruction

This telephone may be configured through the web interface or through the keypad and LCD. A high speed connection to the internet is necessary to use this telephone to make VoIP calls.

### **Check Your Package Contents**

The following items should be included with your telephone:

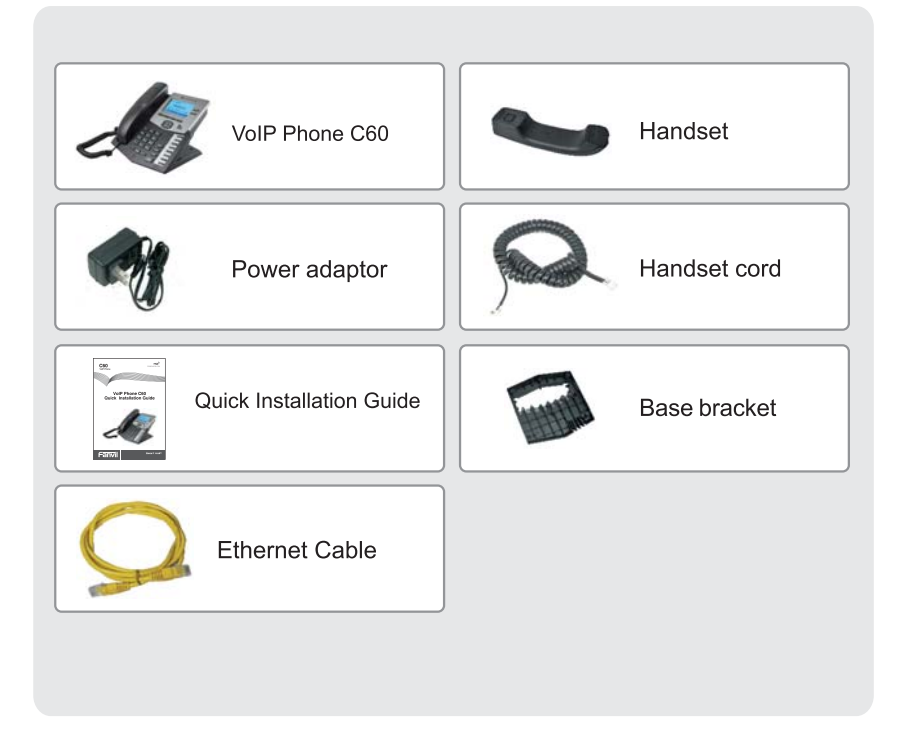

# Key Locations and Functions

Front view and keypad function:

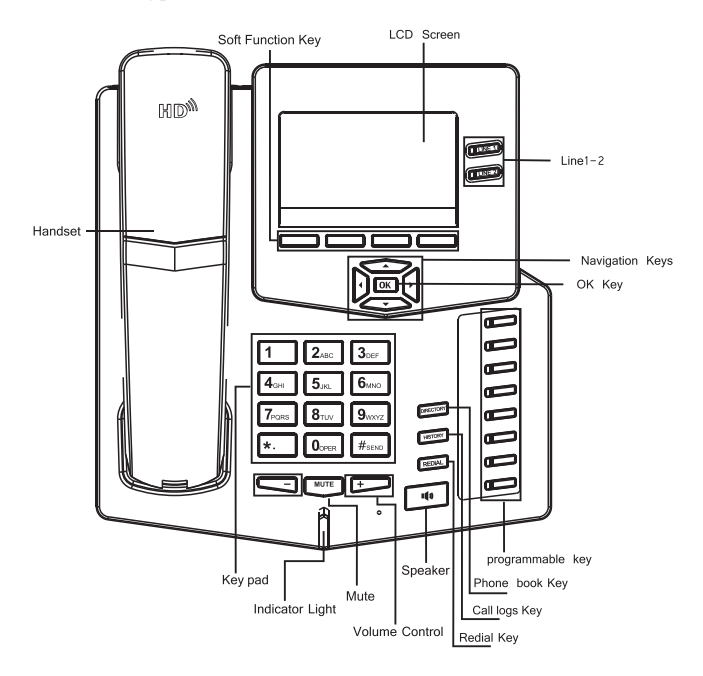

The following chart shows the letters obtained from multiple pressing of the numeric keys. This is used to enter text on the LCD.

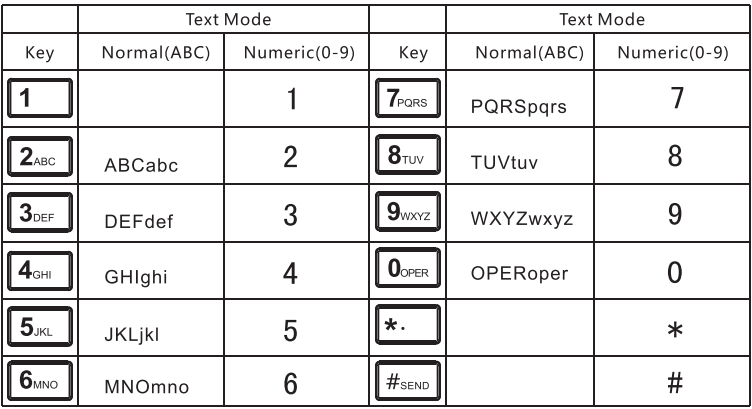

## Phone Connection

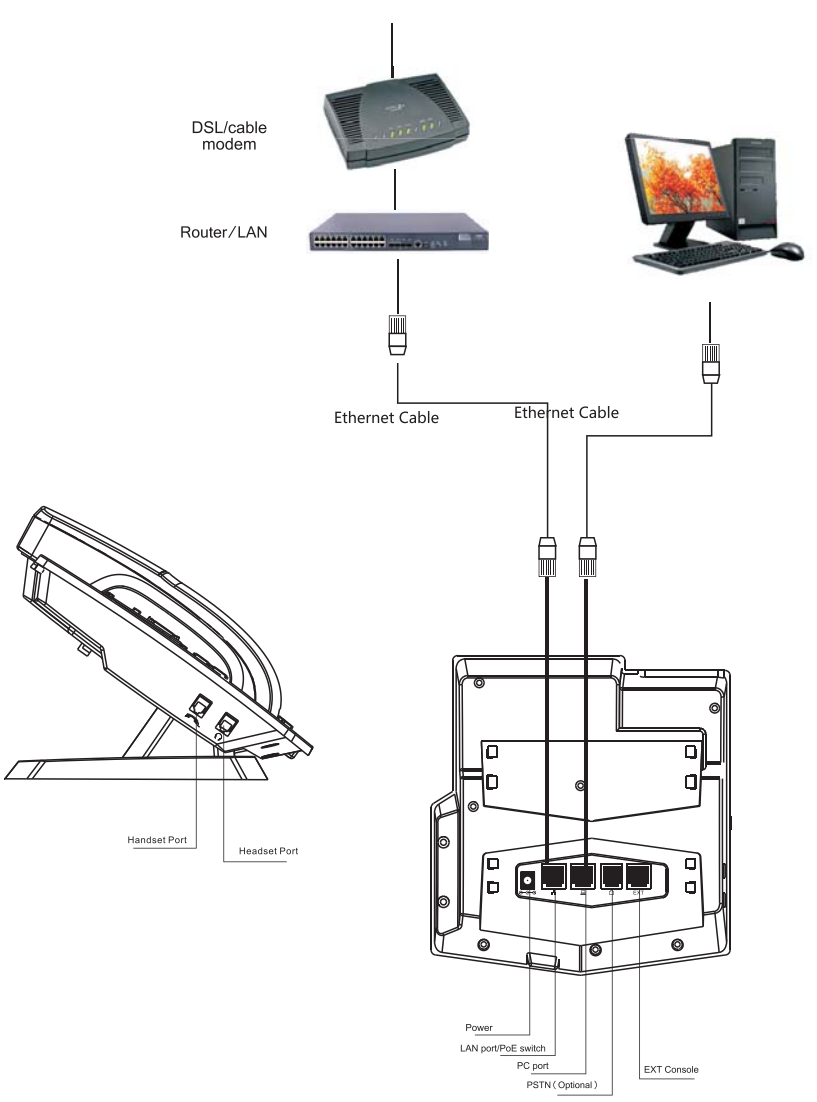

 $\boxed{\mathsf{EXT}~\mathsf{Console}}$ 

Connect the IP Phone as shown by the following diagram:

## 4 IP Phone Setup Menu

Network mode Settings diagram:

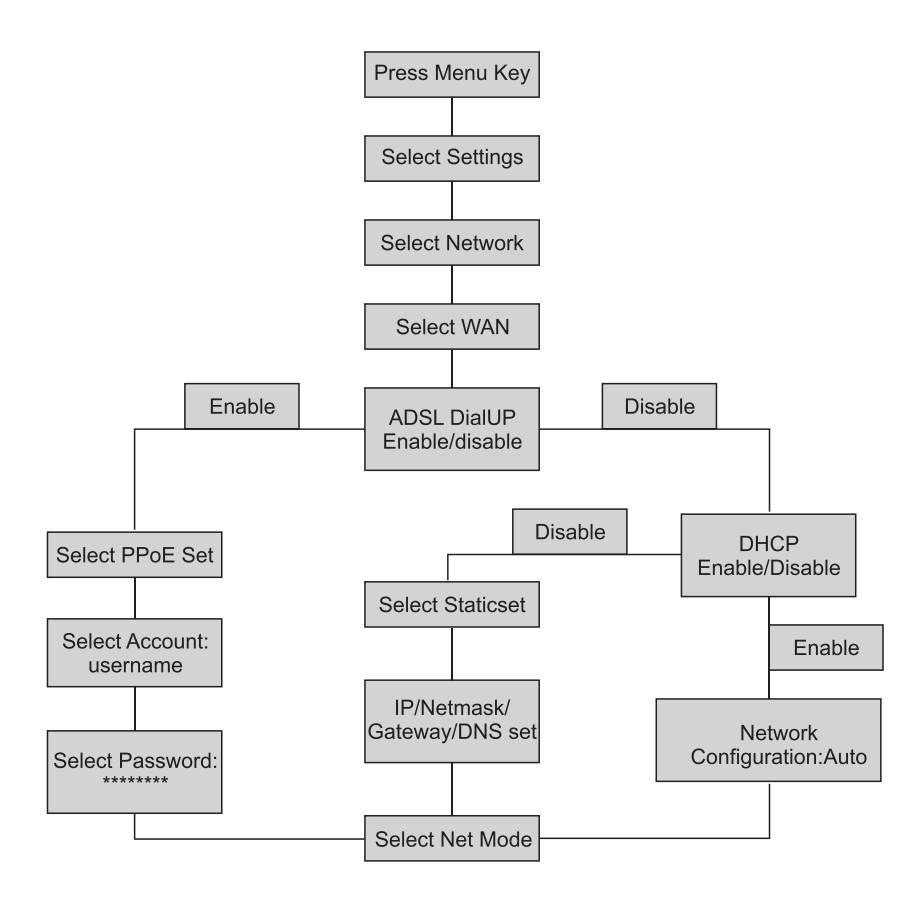

### 4 IP Phone Setup Menu

Phone Menu Structure

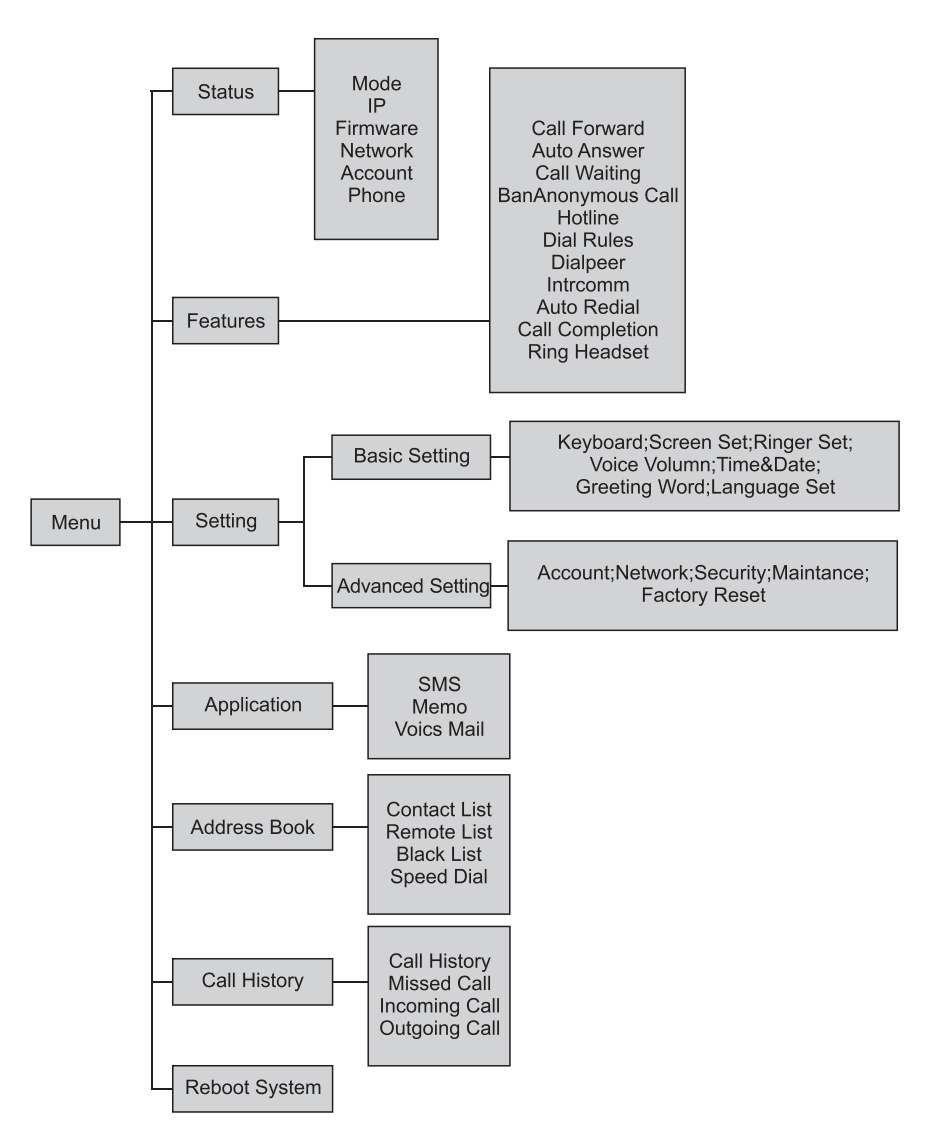

## **5** Configuration

### Web Login

The C60 may also be configured using a web browser.

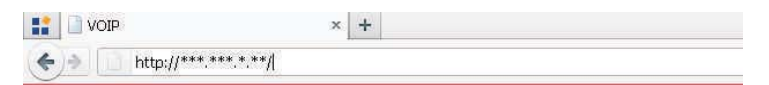

Open your web browser (Internet Explorer, Firefox, etc), then type the IP address of the phone into the address bar.

This IP address will be provided by your Internet Service Provider (ISP) if you have a static address.

If you have DHCP, find the IP address by pressing the MENU softkey and then the OK button.

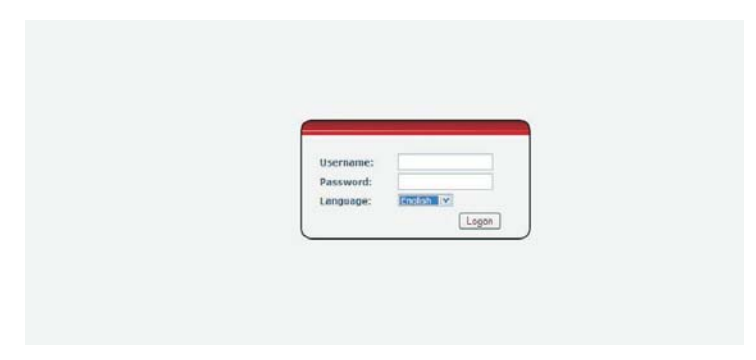

Enter the user name and password. Default value for both is "admin." After logon, you will see the phone web page as shown below.

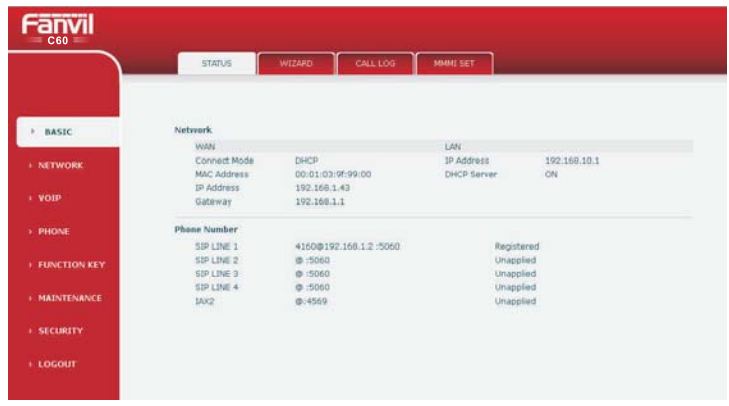

## **5** Configuration

Network - PPPoE Setting<br>Select Network from the main menu.<br>Select PPPoE as network connection type if your ISP uses PPPoE. (Most DSL users use<br>PPPoE.)

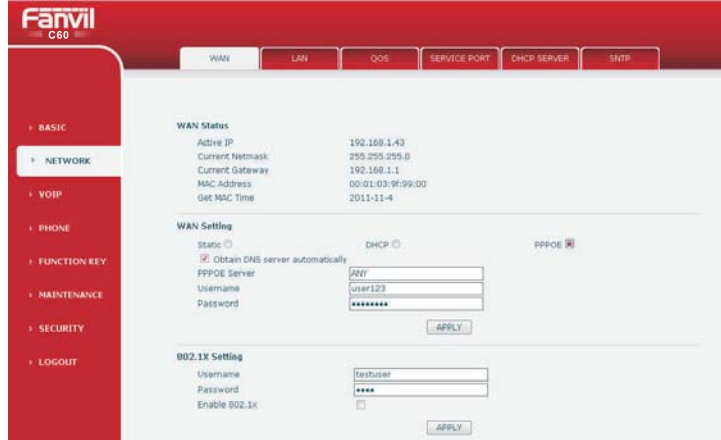

### Network - Static Setting

Select Static as your network type if instructed to do so by your ISP. Note that your ISP will need to furnish all the connection information.

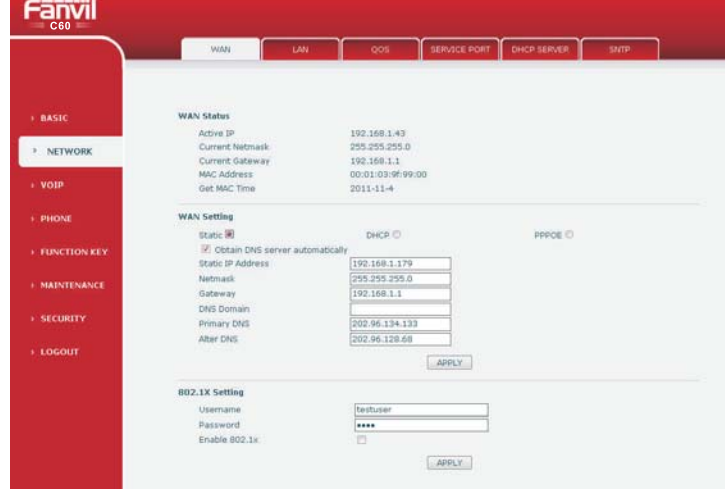

### **5** Configuration

Network - DHCP Setting<br>Select DHCP if your network has a DHCP server. Ask your ISP or Network Administrator if you are unsure which type of network to choose.

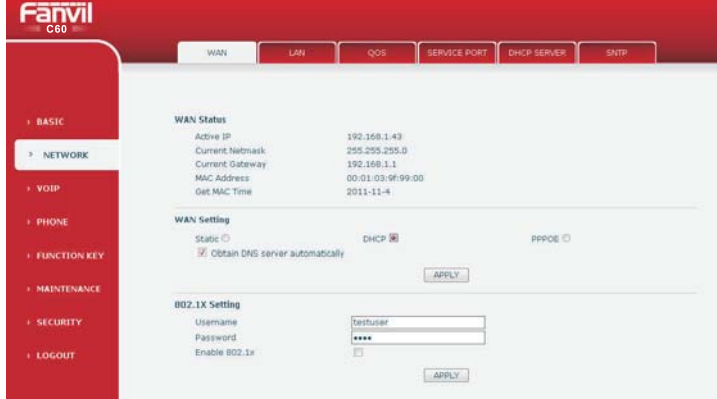

SIP Settings<br>Select SIP Settings from the main menu. Enter the fields required by your SIP Service provider. Usually Server Address, Server Port, Authentication User, Authentication Password, and SIP User are required. Then check Enable Registration and click Apply to register to the SIP server.

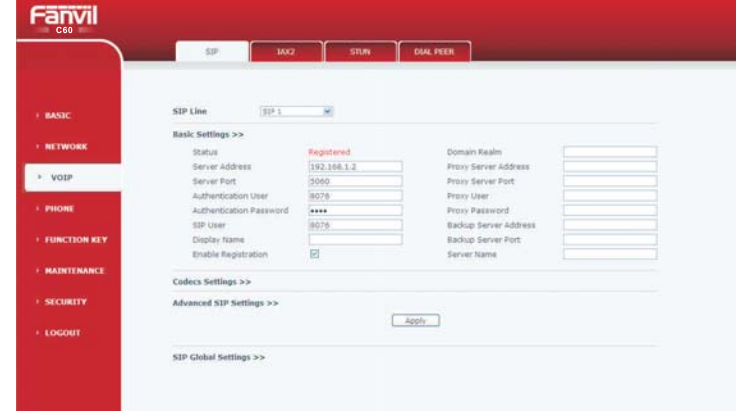

Server Address Server Port Authentication User Authentication Password SIP User

SIP server address SIP server port number Username for logging into the SIP server<br>Password for logging into the SIP server SIP phone number

### **6** Make a Phone Call

### IP Address (Peer-to-Peer)

1. Lift the handset or press the speakerphone button.

2. Dial the IP address of the phone to be called. Dial the # key before and after the address and use the \* key for the period. For example: To call 192.168.0.1 dial #192\*168\*0\*1#.

### SIP Number

Note that this requires registration to a SIP server.

1. Lift the handset or press the speakerphone button.

2. Dial the SIP extension number of the phone to be called.

3. Press the # key after dialing the numbers or wait for the timer to expire to place the call.

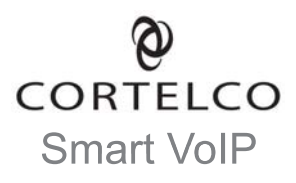